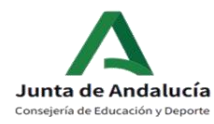

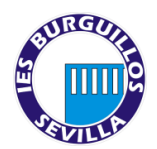

### **¿Cómo completar la matrícula de 3º de ESO del IES BURGUILLOS?**

Para completar correctamente la matrícula electrónica es necesario seguir las siguientes instrucciones

#### **1. ACCEDER AL SOBRE DE MATRÍCULA.**

Para acceder al procedimiento de matriculación es necesario que se identifique de forma inequívoca en el sistema. Para ello, puede acceder usando:

- Clave IANDE
- Certificado digital
- Cl@ve PIN Cl@ve Permanente

#### **2. DATOS PERSONALES**

Una vez accedamos al sobre de matrícula electrónico, lo primero será completar los DATOS PERSONALES.

ATENCIÓN es necesario rellenar TODOS los apartados

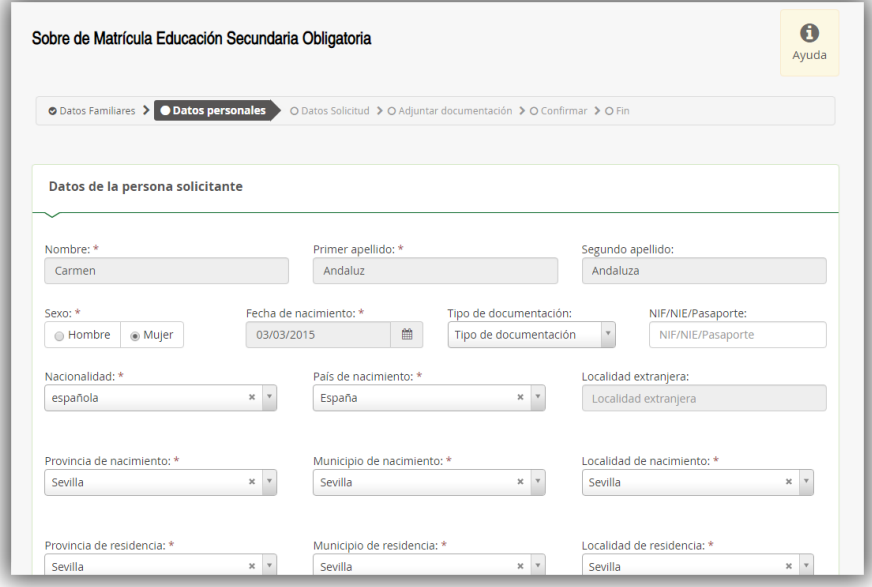

### **3. SITUACIÓN FAMILIAR**

No olvide marcar la situación familiar ya que, de no hacerlo, el sistema no le permitirá continuar.

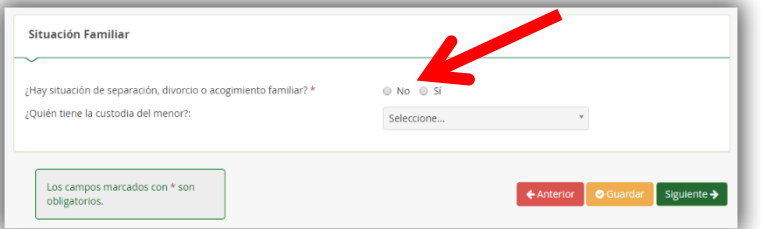

### **4. GUARDAR**

Pulse *Siguiente* para continuar o *Guardar* para hacerlo en otro momento

### **5. MATRÍCULA EDUCACIÓN SECUNDARIA OBLIGATORIA**

Pulsamos *Rellenar* en la opción de **Matrícula Educación Secundaria Obligatoria**

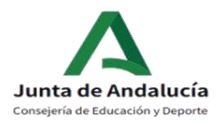

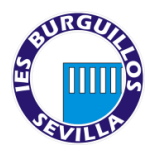

### A. Ordenamos las materias **OPTATIVAS PROPIAS DE LA COMUNIDAD**.**SÓLO SE CURSARÁ UNA.**

**NOTA: Por motivos organizativos en el centro así como por razones pedagógicas el orden de preferencia puede ser alterado por el Equipo Directivo.**

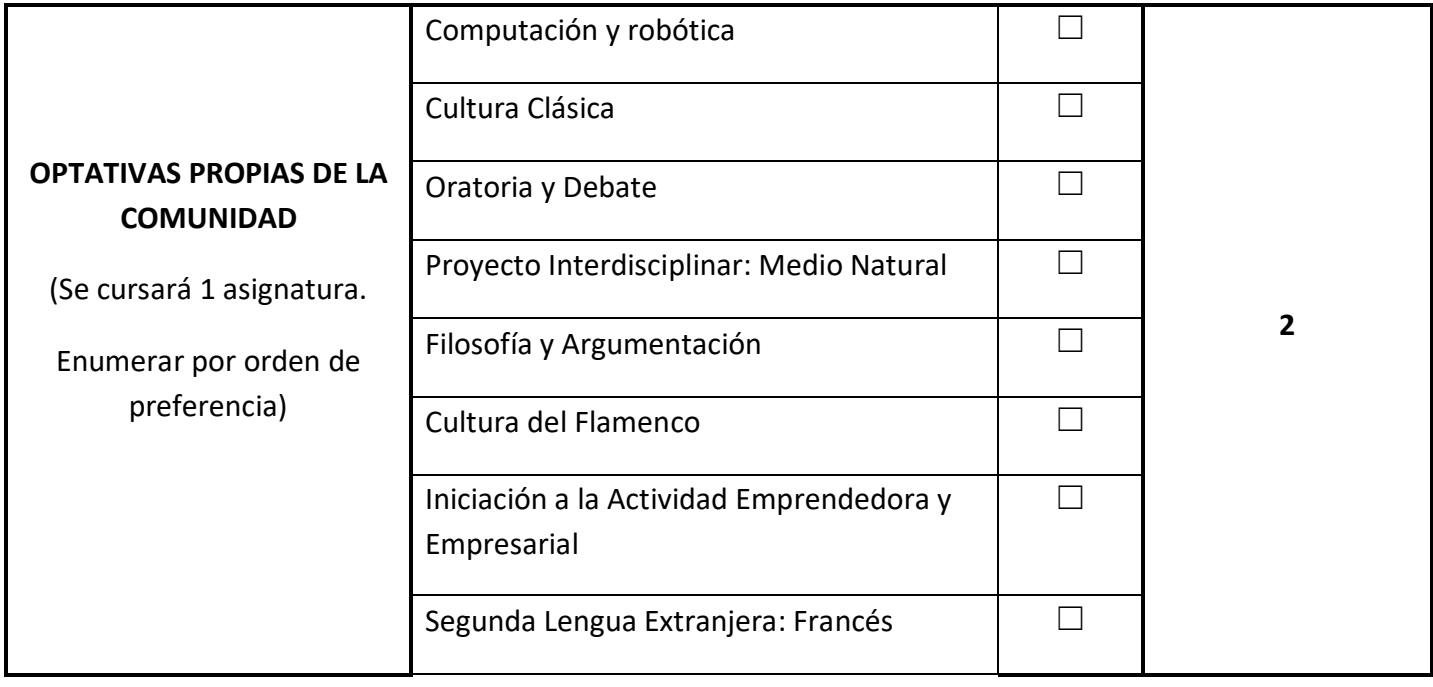

### B. Seleccionamos la opción de **Religión / Valores éticos deseada**RELIGIÓN / ATENCIÓN EDUCATIVA Seleccionar una opción

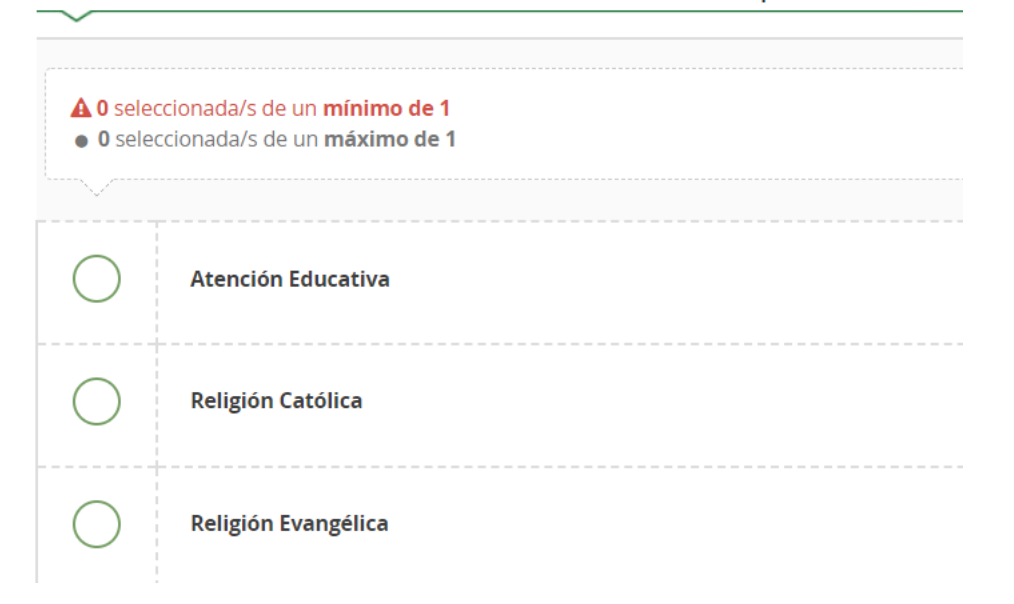

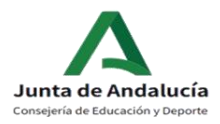

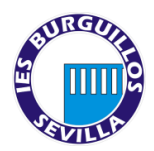

C. Completamos las opciones de Otros datos de interés e Imagen para la ficha del alumno o alumna.

MUY IMPORTANTE al respecto de la imagen a subir: esta será la imagen que constará en el sistema, por lo que rogamos sea una imagen del rostro del alumno/a tipo carnet. Cualquier imagen no adecuada será eliminada.

**D.** Por último, NO OLVIDE pulsar en *GUARDAR*

Si somos usuarios del transporte escolar, completaremos el formulario y lo guardaremos.

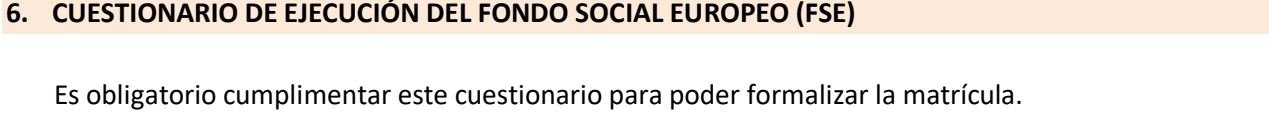

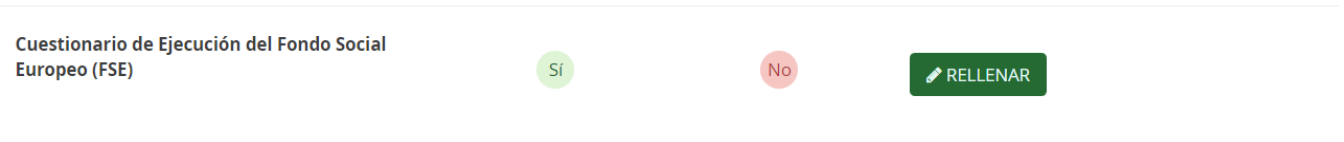

### **7. AUTORIZACIONES**

A continuación, pasaremos a completar el formulario de *Autorizaciones*. Es importante no saltarse este paso para evitar problemas posteriores de cara a la recogida del alumnado que, le recordamos, **solo puede realizarse en los intercambios de clase y por un adulto autorizado. No se permite la autorización a alumnado propio del centro.** 

**AUTORICE A TODAS PERSONAS QUE CONSIDERE OPORTUNO SEAN EL NÚMERO QUE SEA. NO SE PERMITIRÁ LA SALIDA DE MENORES SIN ESTE DOCUMENTO CUMPLIMENTADO POR LA SEGURIDAD DE VUESTROS HIJOS E HIJAS.**

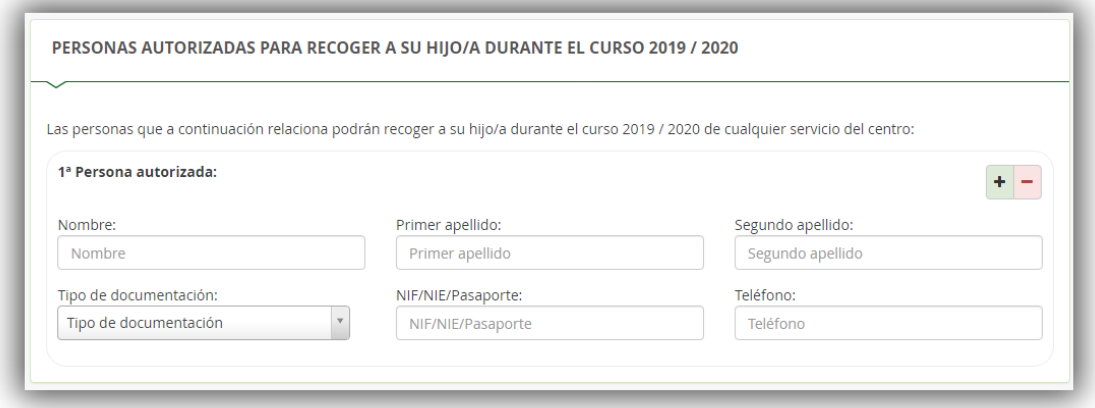

Puede añadir tantas personas como considere pulsando en el botón verde +. Imprescindible completar los campos de nombre, apellidos y DNI. El campo de teléfono es esencial, PARA PODER LOCALIZAR A LAS PERSONAS EN CASO DE NECESIDAD.

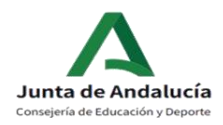

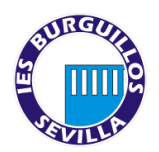

**No olvide AUTORIZAR o NO el uso de imagen** y Voz del alumno/a. En cualquier caso, recordarle que dichos archivos tienen siempre un carácter puramente académico.

### **8. PAGO SEGURO ESCOLAR**

Todos los estudiantes a partir de 3º ESO están obligados al pago del SEGURO ESCOLAR (1,12€). Para ello, la plataforma le ofrece la posibilidad de abonarlo a través de la misma de forma cómoda y sencilla.

Por último, NO OLVIDE pulsar en *GUARDAR*

### **9. OTROS DOCUMENTOS INFORMATIVOS**

Aparecen una serie de documentos informativos del centro:

- NORMAS BÁSICAS DE FUNCIONAMIENTO DEL IES BURGUILLOS
- INSTRUCCIONES MATRÍCULA 3º ESO
- BOLETÍN DE INSCRIPCIÓN AMPA "EL EJIDO" (Descargar, imprimir, cumplimentar y entregar a los representantes del AMPA). TOTALMENTE VOLUNTARIO.
- -

10. Pulsaremos en *Siguiente.* Si no hemos completado el apartado de *Transporte escolar* al no ser usuarios del mismo, el sistema nos avisará, pero podemos ignorar dicho aviso.

### 11. **Acreditación de circunstancias declaradas**

En este apartado se deberá adjuntar la documentación necesaria de las circunstancias declaradas previamente:

Documento que acredite la guarda y custodia (si es el caso)

### **12. FIRMAR Y PRESENTAR LA SOLICITUD**

Antes de proceder a pulsar sobre este botón, debemos revisar el documento.

- A. Revisaremos la solicitud
- B. Una vez conforme, pulsaremos en *Firmar y presentar la solicitud (SMS)*
- C. El sistema nos solicitará un número de teléfono móvil, al que nos mandará un código que tendremos que introducir en la pantalla.
- D. Si todo es correcto, nos saldrá una pantalla de confirmación, en la que podremos descargar la solicitud realizada y/o iniciar una nueva.

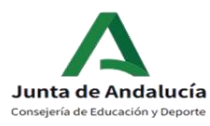

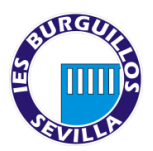

E. Si decide realizar una nueva solicitud anula la anterior. La última solicitud cumplimentada y validada sería la correcta. Siempre dentro del plazo establecido para dicha matriculación.

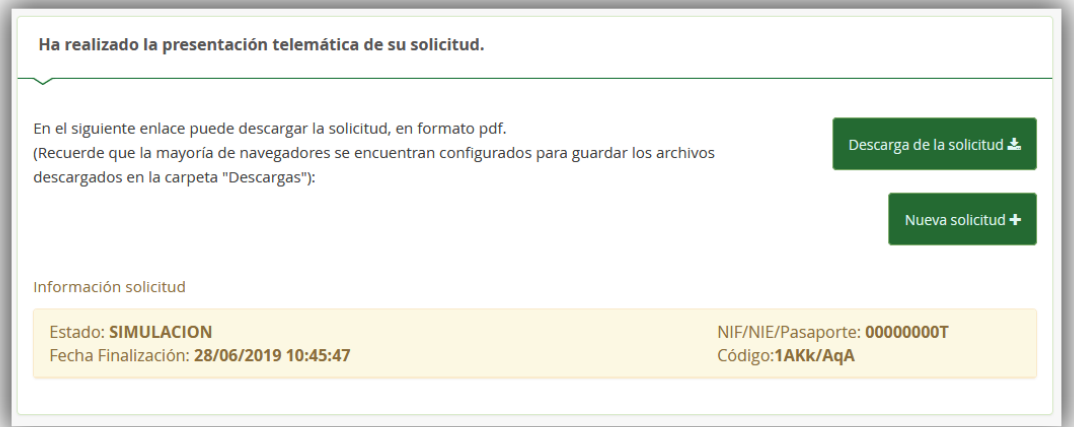